# Réinitialiser son mot de passe

Suivez cette procédure pour réinitialiser votre mot de passe en cas d'oubli

 $\bigcirc$  Difficulty Very easy  $\bigcup$   $\bigcirc$  Duration 2 minute(s)

### **Contents**

[Prerequisites](#page-0-0) tutorials

Step 1 - [Accédez](#page-0-1) à la page Mot de passe oublié

Step 2 - Demandez un mot de passe [temporaire](#page-1-0) par e-mail

Step 3 - [Connectez-vous](#page-1-1) à l'aide du mot de passe temporaire

Step 4 - [Choisissez](#page-1-2) un nouveau de mot de passe

**Comments** 

## <span id="page-0-0"></span>Prerequisites tutorials

**&** Créer un [compte](https://help.dokit.app/wiki/Cr%25C3%25A9er_un_compte)

#### <span id="page-0-1"></span>Step 1 - Accédez à la page Mot de passe oublié

Cliquez sur l'icône représentant un avatar et sélectionnez Se connecter. Puis cliquez sur Mot de passe oublié ? sur la page de Connexion.

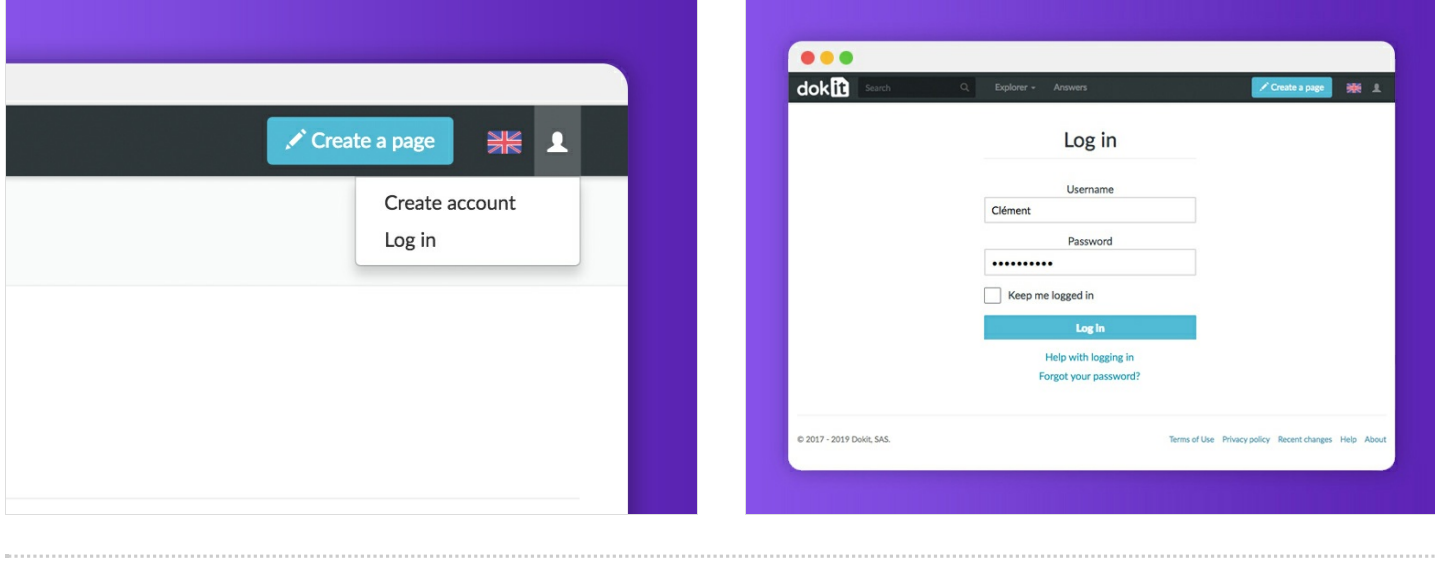

### <span id="page-1-0"></span>Step 2 - Demandez un mot de passe temporaire par e-mail

Saisissez le nom d'utilisateur ou l'adresse e-mail, puis cliquez sur Réinitialiser le mot de passe pour recevoir un mot de passe temporaire par e-mail.

Le mot de passe temporaire est valable 7 jours.

#### Reset password

Fill in one of the fields to receive a temporary password via email.

**Username:** 

**Email address:** 

Reset password

#### <span id="page-1-1"></span>Step 3 - Connectez-vous à l'aide du mot de passe temporaire

Vérifiez votre boîte de réception e-mail et ouvrez le mail contenant le mot de passe temporaire.

Retournez dans Dokit, saisissez votre mot de passe temporaire dans la page Connexion, puis cliquez sur Se connecter.

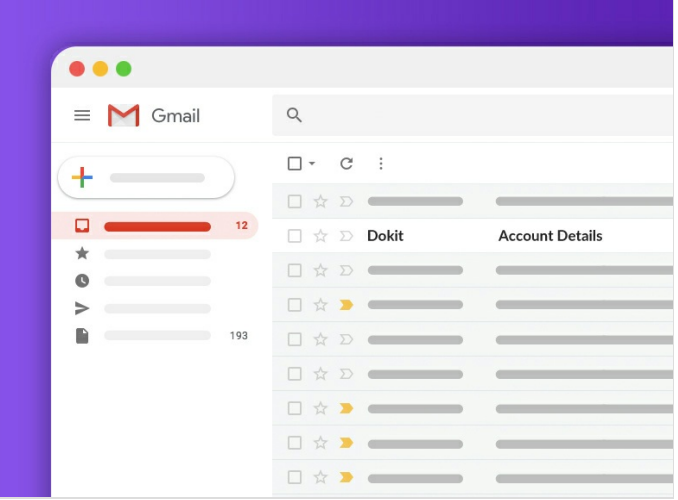

#### <span id="page-1-2"></span>Step 4 - Choisissez un nouveau de mot de passe

Dans la nouvelle page qui s'ouvre, saisissez votre nouveau mot de passe, confirmez-le puis cliquez sur Continuer la connexion. Le nouveau mot de passe est bien enregistré.

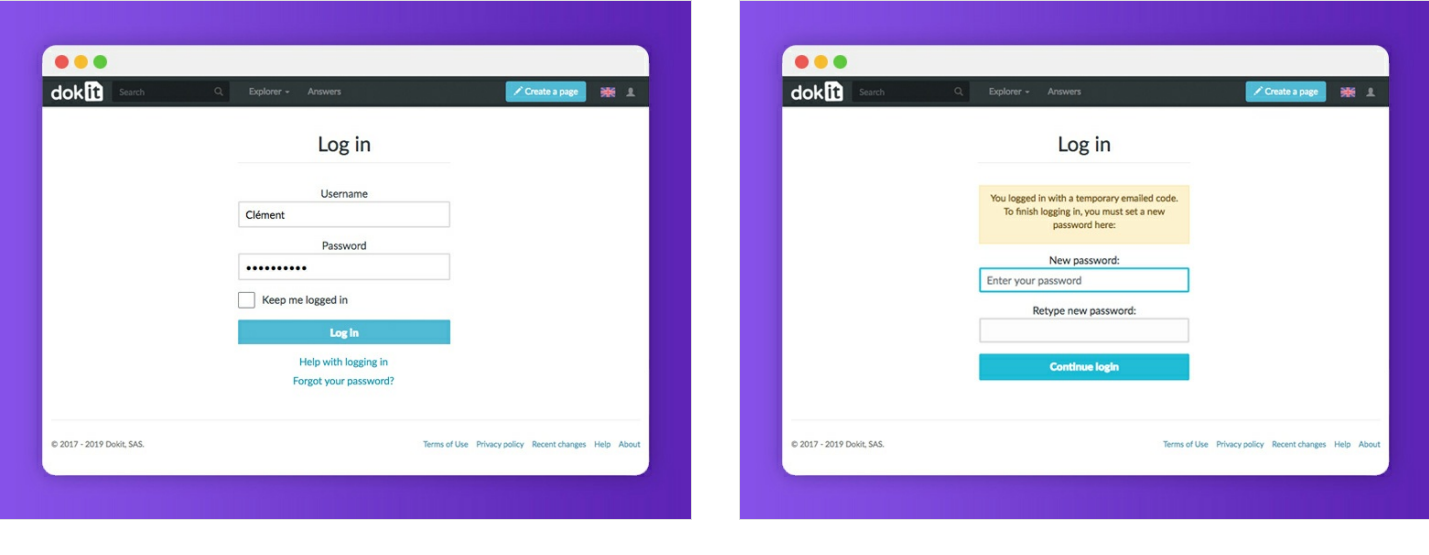